Reprint Data

> Go Job cancel

Back

READY

Reprint Data

> Go Job cancel

Back

PRINTING

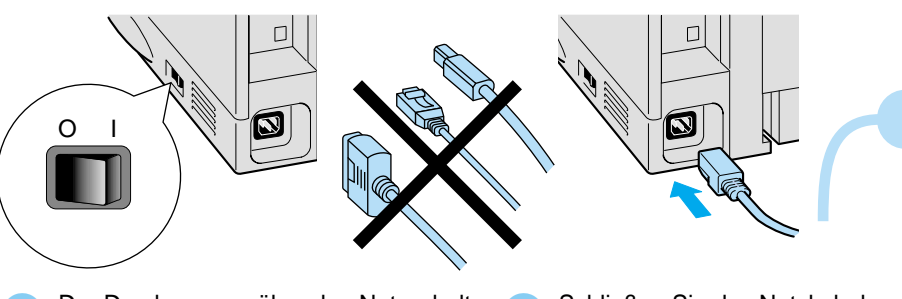

Drücken Sie die **Go**-Taste. Der Drucker

druckt nun eine Testseite aus. Prüfen Sie, ob diese Testseite richtig

gedruckt wurde.

# **Schritt 3** Legen Sie das Papier in die Kassette ein

Schließen Sie das Netzkabel an den Drucker an. Schließen Sie das Netzkabel an eine Steckdose ar.

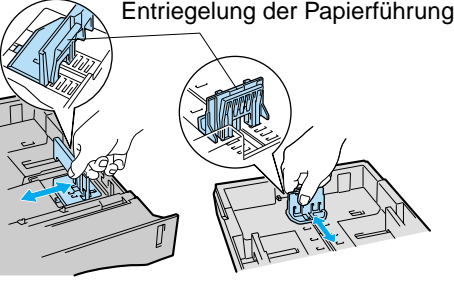

Der Drucker muss über den Netzschalter auf Schließen Sie das Netzkabel an den Schalten Sie den Australie Meldung BEADY ausgeschaltet sein. Schließen Sie das Druckerkabel zu diesem Zeitpunkt noch **NICHT** an.

Bis hierher.

## **Schritt 4** Drucken Sie eine Testseite

Nachdem sich der Drucker erwärmt hat, erscheint die Meldung **READY**.

Schalten Sie den Netzschalter ein.

Ziehen Sie die Papierkassette ganz aus dem Drucker.  $\bullet$ 

1 Halten Sie den Riegel der Seitenführung gedrückt, und passen Sie auf der Sie das Papier in die Kassette ein.<br>2 3 die Papierführungen an das Papierformat an Vergewissern Sie sich auf Des Penier muss flach in der Kessette die Papierführungen an das Papierformat an. Vergewissern Sie sich, dass die Schieber richtig in den Aussparungen einrasten.

Klappe an der Papierausgabe

ausklappen

### **Schritt 1** Legen Sie die CD in das CD-ROM-Laufwerk ein **Nur für Windows®-Benutzer**

Schutzvorrichtung.

Legen Sie das Papier in die Kassette ein. Das Papier muss flach in der Kassette aufliegen und darf die Markierung für die Stapelhöhe nicht

überschreiten.

Setzen Sie die Papierkassette wieder in den Drucker ein.

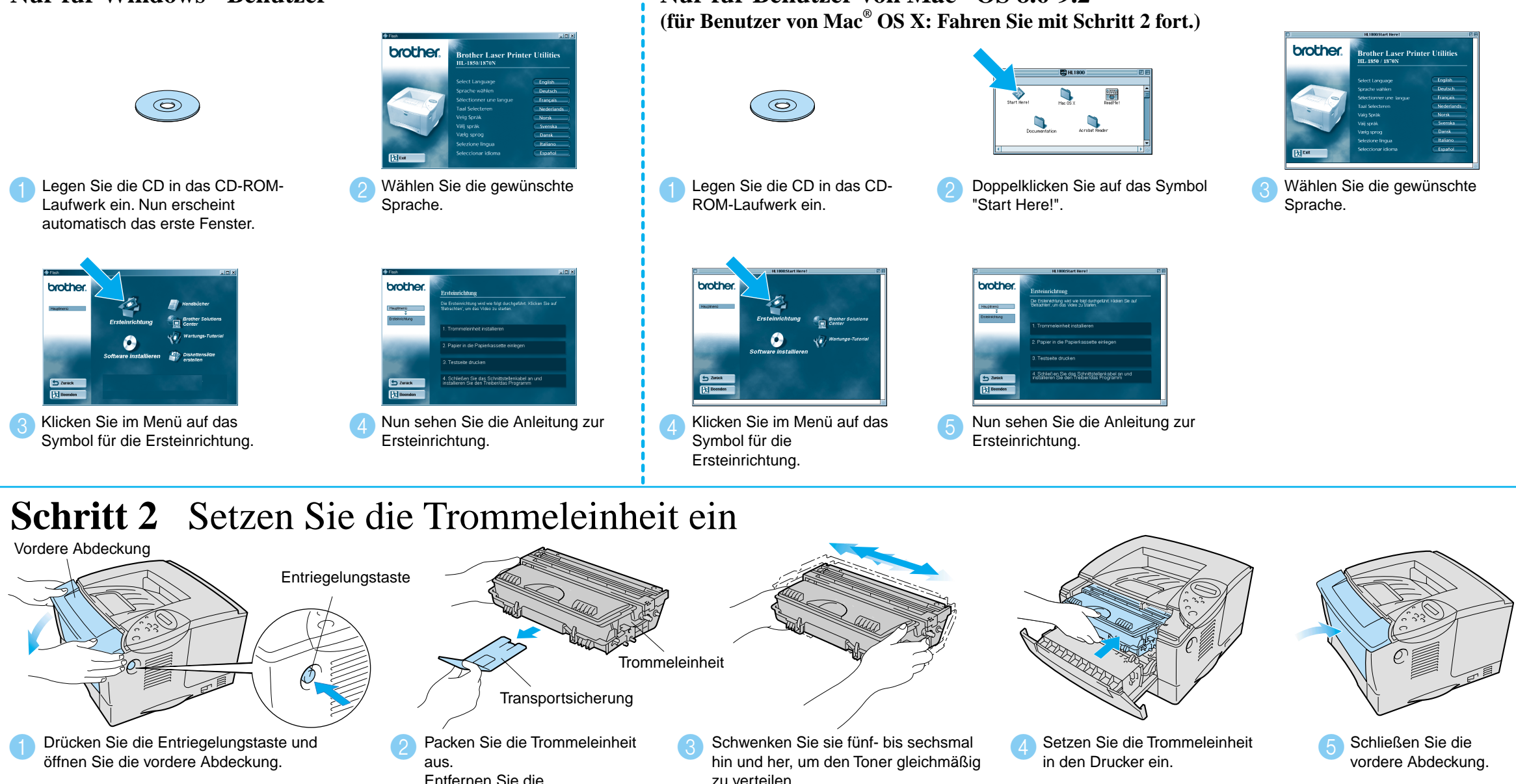

 $\Omega$ 

# Für alle Benutzer

Kurzanleitung zur Treiberinstallation für Macintosh<sup>®</sup>-Computer

Netzkabe

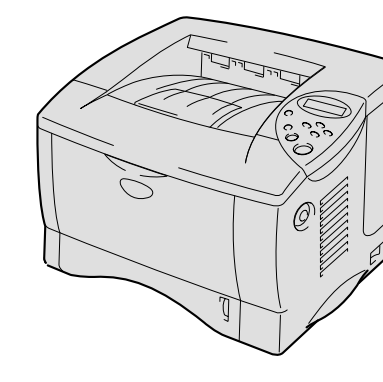

### $\mathbb{C}$ ei **Brother Solutions Center**

# **Nur für Benutzer von Mac® OS 8.6-9.2**

Hinweis: Um die Sprache der Meldungen auf dem Funktionstastenfeld zu ändern, folgen Sie den Anweisungen unter "Einstellen der Sprache mit dem Funktionstastenfeld" auf der Rückseite

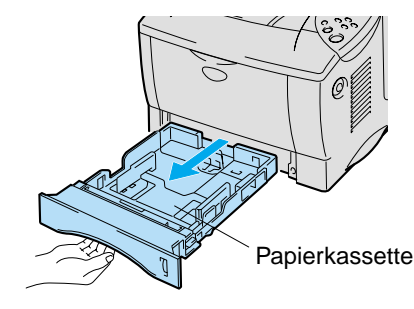

Universalentriegelung

Diese CD-ROM enthält eine Reihe von Informationsmaterialien.

 $\circ$ 

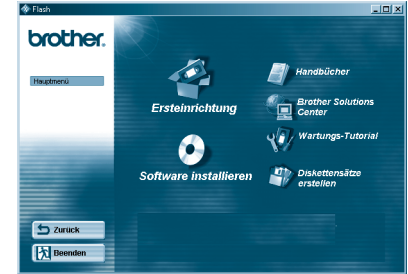

Windows<sup>®</sup>

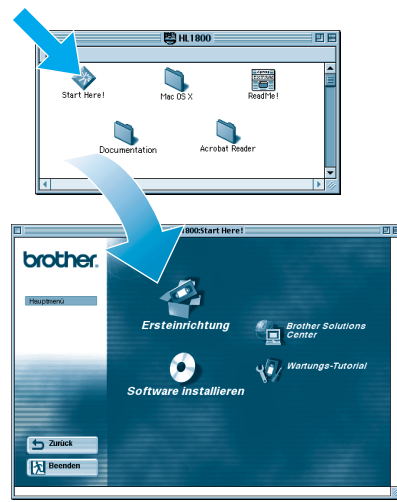

Macintosh<sup>@</sup>

## Der Inhalt der CD-ROM

LJ5961001 Gedruckt in China

# **Laserdrucker Serie HL-1850 und HL-1870N Kurzanleitung zur Inbetriebnahme**

**Lesen Sie zum sicheren Betrieb dieses Druckers zuerst die "Sicherheitshinweise". Lesen Sie diese "Kurzanleitung zur Inbetriebnahme" des Druckers.**

- Vor der Inbetriebnahme des Druckers müssen erst die Hardware eingerichtet und der Treiber installiert werden.
- Stellen Sie fest, über welches Betriebssystem Ihr Computer verfügt (Windows® 95 / 98 / Me, NT® 4.0, Windows® 2000 / XP oder Macintosh®)
- Ein Druckerkabel ist nicht als Standardzubehör im Lieferumfang enthalten. Besorgen Sie sich das entsprechende Anschlusskabel für Ihren Computer (Parallel, USB oder Netzwerk). Die meisten handelsüblichen Parallelkabel unterstützen bidirektionale Kommunikation, können jedoch nicht kompatible Steckerbelegungen aufweisen oder nicht IEEE 1284 kompatibel sein.
- Für alle Administratoren: Konfigurieren Sie die Netzwerkdruckereinstellungen gemäß der **Kurzanleitung für den Netzwerkkarte**.
- Einige Abbildungen und Bildschirme basieren auf dem Modell HL-1870N.

# **Lieferumfang**

Der Lieferumfang kann von Land zu Land variieren.

Bewahren Sie die gesamte Verpackung und den Karton für einen eventuellen Versand oder Transport des Druckers auf.

Kurzanleitung zur Inbetriebnahme

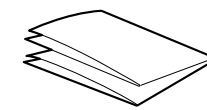

### Kurzanleitung zur Treiberinstallation für Windows®-Computer

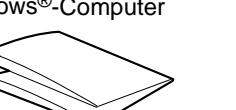

Sie finden alles, was Sie für Ihren Drucker benötigen, im Brother Solutions Center (http://solutions.brother.com). Dort können Sie die neuesten Treiber und Dienstprogramme für Ihre Drucker herunterladen, Antworten auf häufig gestellte Fragen und Tipps zur Problemlösung lesen oder sich über Lösungen besonderer Druckprobleme informieren.

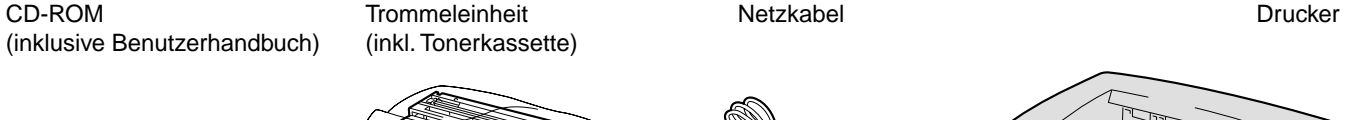

(inkl. Tonerkassette)

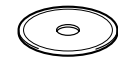

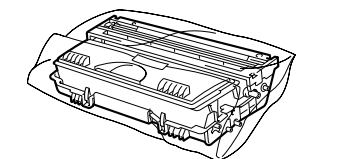

**Trommeleinheit** 

Fahren Sie mit der Kurzanleitung zur Treiberinstallation für Windows® - bzw. Macintosh® -Computer fort.

### **Ersteinrichtung**

Anleitungsvideo zum Einrichten des Geräts und zur Installation des Druckertreibers.

### **Software installieren**

Druckertreiber und Dienstprogramme installieren. (Mac® OS X wird von der Installationssoftware nicht unterstützt.)

### **Wartungs-Tutorial**

Anleitungsvideo zur Druckerwartung

### **Handbücher**

Hier finden Sie das Benutzerhandbuch und Netzwerkhandbuch im PDF-Format. (inklusive des Programms zum Betrachten der Handbücher)

### Installieren Sie das Konfigurationsprogramm BRAdmin Professional

# **Kurzanleitung für den Netzwerkbetrieb**

- ■Für HL-1850 Benutzer: Wenn Sie den Drucker an ein Netzwerk anschließen, sollten Sie die optionale Netzwerkkarte (NC-4100h) erwerben.
- ■Falls der Drucker mit einem Netzwerk verbunden werden soll, wird empfohlen, den Systemadministrator vor der Installation zu verständigen.
- Für alle Administratoren: Konfigurieren Sie die Netzwerkdruckereinstellungen anhand der folgenden Anleitung.
- Das Standardkennwort für den PrintServer lautet 'access'. Sie können das Kennwort mit BRAdmin Professional oder einem Web-Browser ändern.

### Hinweise zur Konfiguration des PrintServers finden Sie im Netzwerkhandbuch.

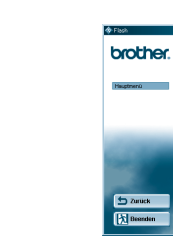

Windows®

Die Spracheinstellung des Druckers lässt sich folgendermaßen ändern.

Das Programm BRAdmin Professional dient zur Verwaltung von Brother Geräten, die an ein Netzwerk angeschlossen sind. So können z.B. netzwerkfähige Drucker oder Multifunktionsgeräte von Brother mit BRAdmin Professional verwaltet werden. BRAdmin Professional kann auch zur Verwaltung von Geräten anderer Hersteller verwendet werden, wenn diese das SNMP (Simple Network Management Protocol) unterstützen. Weitere Informationen über BRAdmin Professional erhalten Sie unter http://solutions.brother.com

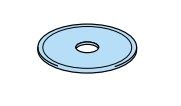

1 Legen Sie die CD-ROM in das CD-ROM Laufwerk ein.<br>
2 Klicken Sie im Menü auf das Symbol Nun erscheint automatisch das erste Fenster. Befolgen Sie die Anweisungen des **Installationsprogramms** 

## Kapitelübersicht zum Netzwerkhandbuch

Drücken Sie die Netzwerk-Testtaste mit einem spitzen Kugelschreiber **nicht länger** als 5 Sekunden, um eine Konfigurationsseite zu drucken.

Um den PrintServer auf die werkseitigen Voreinstellungen zurückzusetzen (wobei sämtliche Angaben wie Kennwort und IP-Adresse zurückgesetzt werden), halten Sie die Netzwerk-Testtaste mit einem spitzen Kugelschreiber **länger** als 5 Sekunden gedrückt.

Klicken Sie im Menü auf das Symbol für die Software installation.

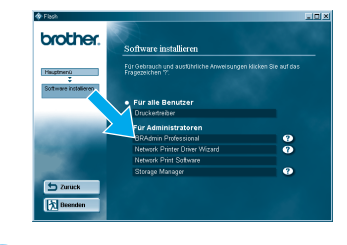

Klicken Sie auf "BRAdmin Professional". Befolgen Sie die Anweisungen des Installationsprogramms.

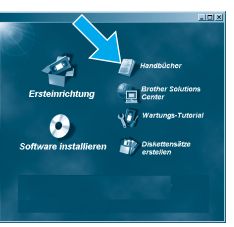

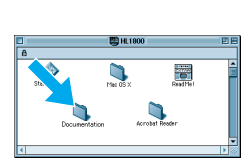

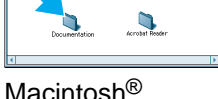

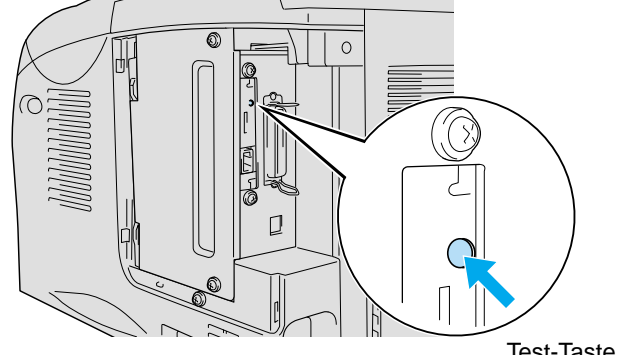

## Konfigurationsseite drucken

# Für alle Administratoren (Nur für Windows®-Benutzer)

### Einstellen der Sprache mit dem Funktionstastenfeld

Die IP-Adresse des Druckers lässt sich mit dem Funktionstastenfeld folgendermaßen einstellen.

### IP-Adresse und Subnetzmaske des Druckers Einstellen (Mit dem Funktionstastenfeld)

# Werkseitige Voreinstellungen

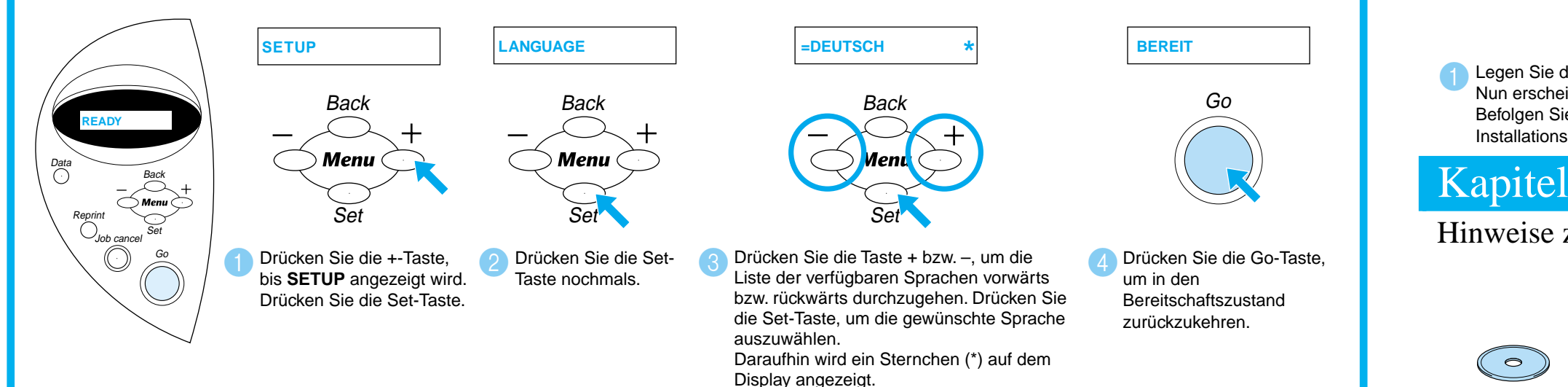

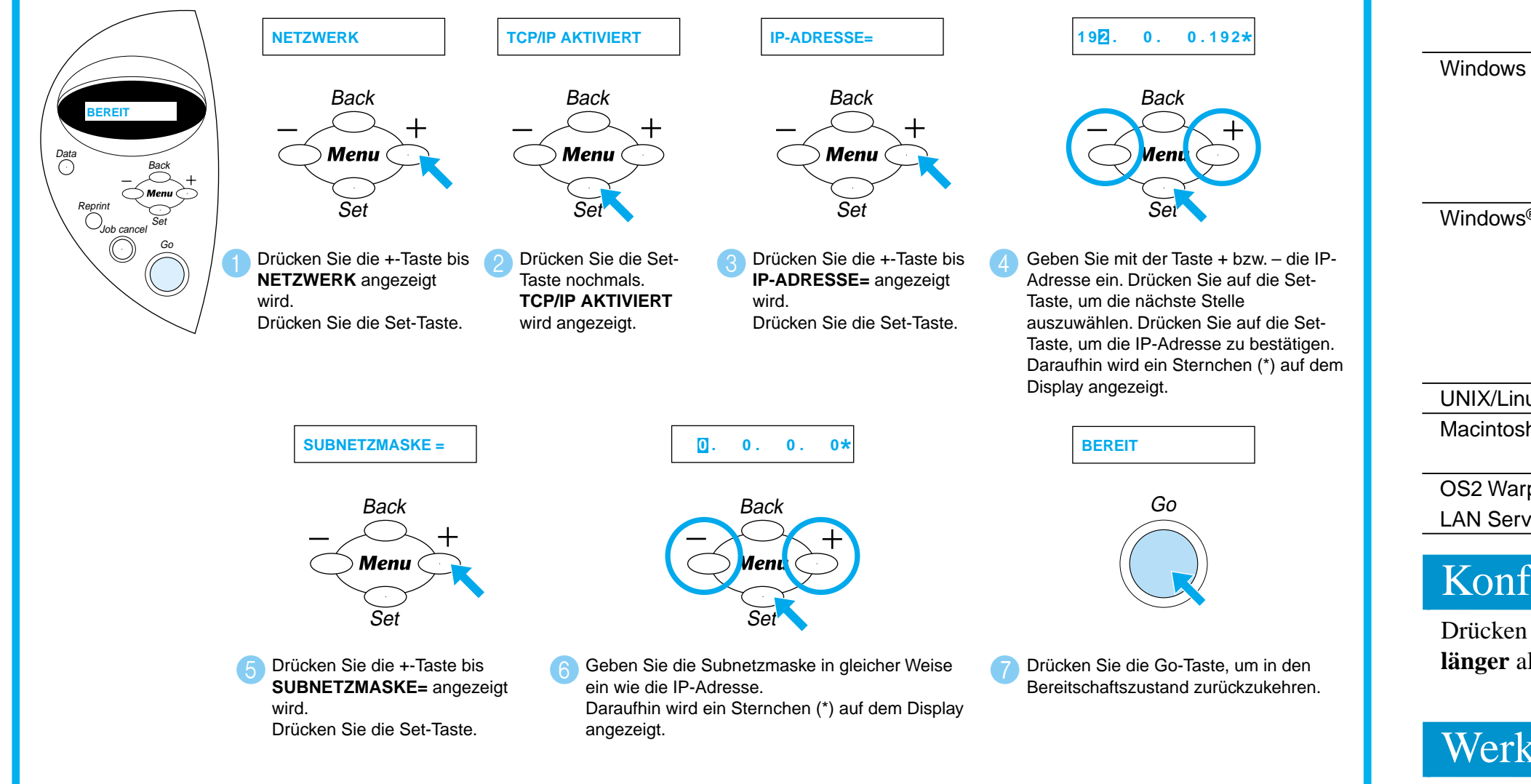

Weitere Informationen finden Sie im beiliegenden Netzwerkhandbuch auf der CD-ROM oder unter http://solutions.brother.com

©Copyright 2002 Brother Industries, Ltd. ©1998-2001 TROY XCD Inc. ©1983-1998 PACIFIC SOFTWORKS INC. ALLE RECHTE VORBEHALTEN

Windows und Windows NT sind in den USA und anderen Ländern eingetragene Warenzeichen der Microsoft Corporation. HP, HP/UX, JetDirect und JetAdmin sind Warenzeichen der Hewlett-Packard Company. UNIX ist ein Warenzeichen von UNIX Systems Laboratories. Adobe PostScript, PostScript3 sind Warenzeichen von Adobe Systems Incorporated. Netware ist ein Warenzeichen von Novell, Inc. Apple Macintosh, iMac, LaserWriter und AppleTalk sind Warenzeichen von Apple Computer, Inc.

Brother Industries, Ltd. erkennt sämtliche Warenzeichen anderer Hersteller an.

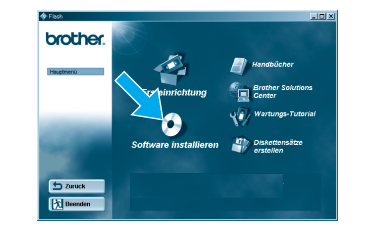

Test-Taste

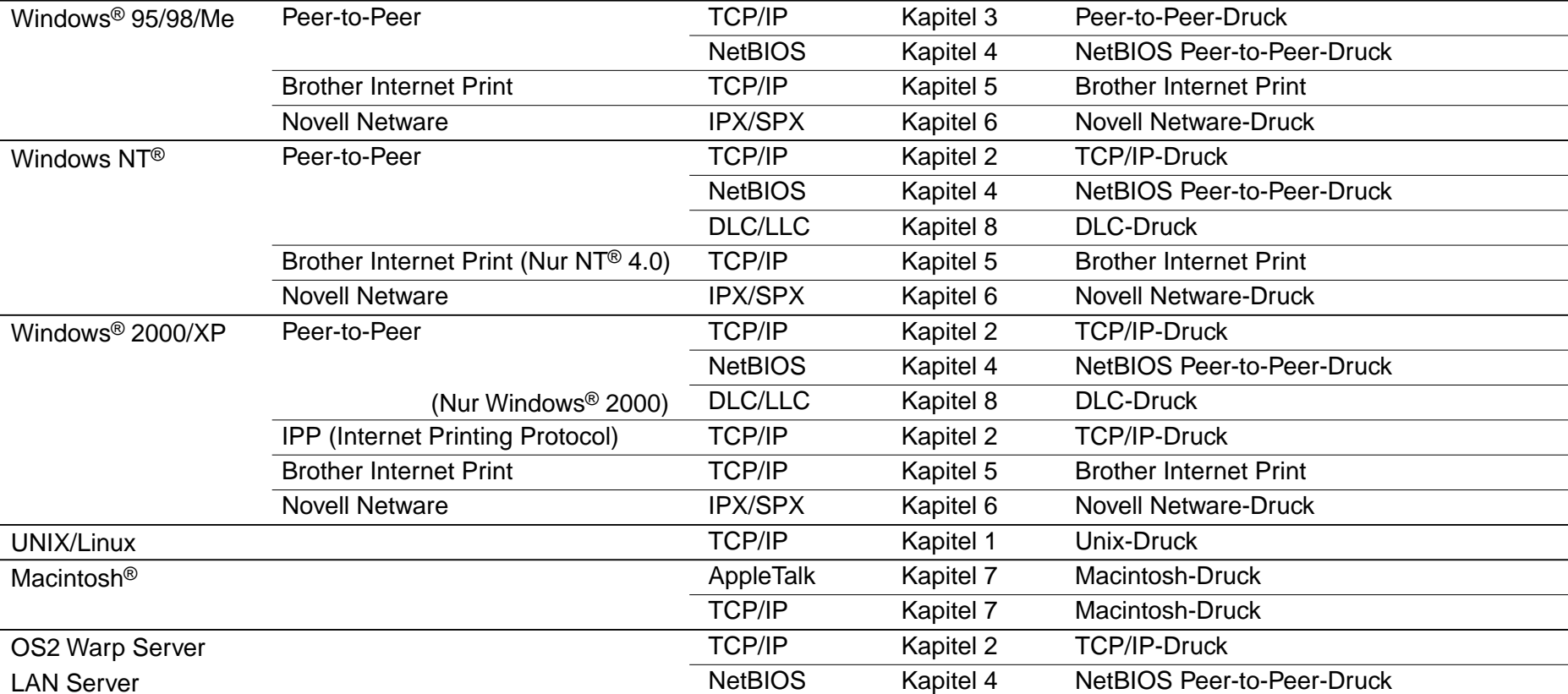